# HP OpenView Connect-It

Version du logiciel : 3.70

# Remedy Service Management - AssetCenter

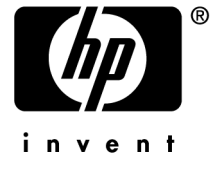

Numéro de compilation : 265

# Avis juridiques

### *Garanties*

Les seules garanties qui s'appliquent aux produits et services HP figurent dans les déclarations de garanties formelles qui accompagnent ces produits et services.

Rien de ce qui figure dans cette documentation ne peut être interprété comme constituant une garantie supplémentaire.

HP n'est pas responsable des erreurs ou omissions techniques ou éditoriales qui pourraient figurer dans cette documentation.

Les informations contenues dans cette documentation sont sujettes à des modifications sans préavis.

### *Mention relative à la restriction des droits*

Ce logiciel est confidentiel.

Vous devez disposer d'une licence HP valide pour détenir, utiliser ou copier ce logiciel.

Conformément aux articles FAR 12.211 et 12.212, les logiciels commerciaux, les documentations logicielles et les données techniques des articles commerciaux sont autorisés au Gouvernement Fédéral des Etats-Unis d'Amérique selon les termes du contrat de licence commercial standard.

### *Copyrights*

© Copyright 2005 Peregrine Systems, Inc.

## *Marques*

- Adobe®, Adobe Photoshop® and Acrobat® are trademarks of Adobe Systems Incorporated.
- Corel® and Corel logo® are trademarks or registered trademarks of Corel Corporation or Corel Corporation Limited.
- Java<sup>™</sup> is a US trademark of Sun Microsystems, Inc.
- <sup>n</sup> Linux is a U.S. registered trademark of Linus Torvalds
- Microsoft®, Windows®, Windows NT® and Windows® XP are U.S. registered trademarks of Microsoft Corporation.
- Oracle® is a registered US trademark of Oracle Corporation, Redwood City, California.
- UNIX<sup>®</sup> is a registered trademark of The Open Group.

# Table des matières

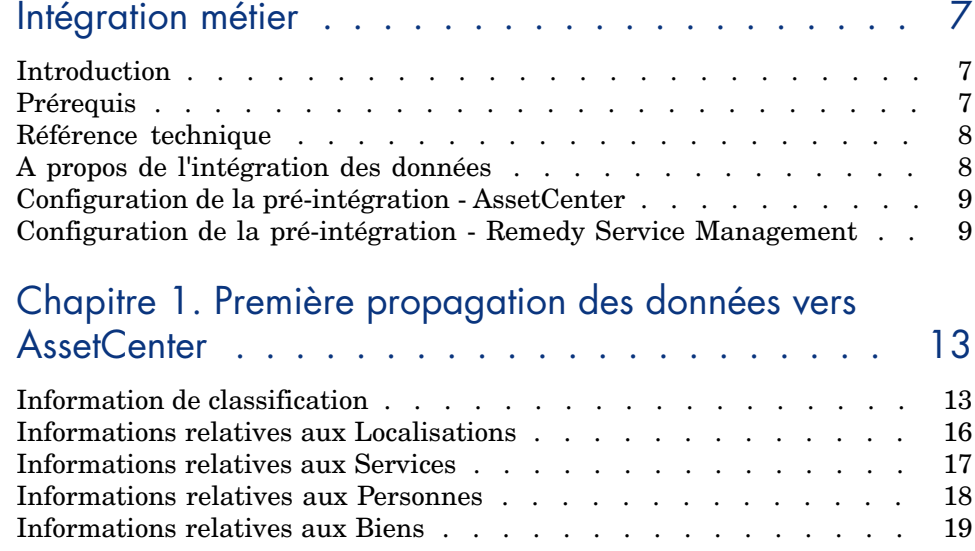

*4 | Connect-It 3.70 - Remedy Service Management - AssetCenter*

# Liste des tableaux

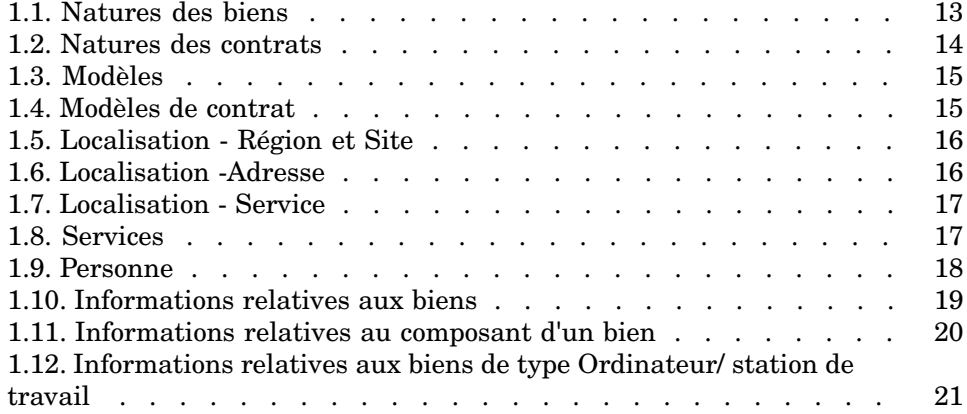

*6 | Connect-It 3.70 - Remedy Service Management - AssetCenter*

# Intégration métier

## Introduction

Ce document traite de certains points spécifiques de l'intégration entre RSM Helpdesk et AssetCenter.

Il faut distinguer deux aspects de cette intégration :

- 1 La réplication des données entre les deux applications : personnes, biens, centres de coûts, modèles de demandes, etc.
- 2 La possibilité de lier les processus de gestion des Dossiers/Helpdesk avec les processus d'Asset Management.

## Prérequis

Cette intégration présuppose que les utilisateurs de ce produit possèdent des connaissances nécessaires à l'utilisation des logiciels Connect-It, AsseCenter et Remedy ServiceManagement. Les clients de ce produit possèdent Remedy HD 4.x ou 5.x et n'ont pas acquis Remedy Asset Management en tant que module supplémentaire.

# $N$ ote  $\cdot$

Le service support utilise AssetCenter pour émettre des demandes d'intervention. Les ingénieurs support utilisent RSM Helpdesk.

# Référence technique

- <sup>n</sup> Les enregistrements des dossiers de support de Remedy Service Management Help Desk sont appelés "RSM HD Ticket"
- <sup>n</sup> Les enregistrements des changements de Remedy Service Management Change Management sont appelés "RSM Change Request"
- <sup>n</sup> Les demandes d'achats AssetCenter ainsi que les demandes d'intervention correspondent aux "AC Request"
- <sup>n</sup> Les dossiers de support AssetCenter correspondent aux "AC Ticket"
- <sup>n</sup> Les lignes de dépenses AssetCenter correspondent aux "AC Expenses"

## A propos de l'intégration des données

Cette intégration est dédiée au programme Remedy Help Desk à laquelle AssetCenter a été ajouté. Les données existantes de Remedy Help Desk doivent être répliquées dans la base de données AssetCenter afin d'assurer la synchronisation et l'inter-opérabilité. Les scénarios Connect-It ont été créés pour propager les données initiales. Une fois configurés, pensez à les programmer pour une réplication régulière des données.

## Versions requises

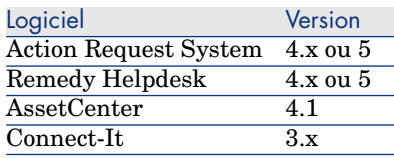

## Systèmes d'exploitation de serveurs supportés

Liste des systèmes d'exploitation de serveurs supportés par le processus d'implentation :

- Windows NT 4
- Windows 2000 Server Addition

### Systèmes [d'exploitation supportés](http://support.peregrine.com)

Les systèmes d'exploitation supportés par le processus décrit dans ce document sont les suivants :

- $\blacksquare$  Windows 95/98
- $\blacksquare$  Windows NT 4
- Windows 2000

#### ODBC supportés

Pour une liste des moteurs ODBC supportés par le processus d'implentation, consultez la matrice de compatibilité disponible sur le site suivant : http://support.peregrine.com.

## Configuration de la pré-intégration - AssetCenter

Pour permettre l'intégration d'AssetCenter avec les produits RSM, vous devez effectuer quelques configurations dans AssetCenter avant de lancer Connect-It.

1 Une caractéristique doit être ajoutée aux tables amPortfolio, amAsset et amComputer. Importez la caractéristique fv\_RemedyAssetID à partir du fichier features.zip.

## Configuration de la pré-intégration - Remedy Service Management

Vous devez effectuer quelques configurations sur le serveur Action Request Server avant de lancer les scénarios Connect-It. Respectez ces étapes précisément pour garantir le succès de cette intégration.

- 1 Lancez le programme d'installation de Remedy si vous voulez que les modifications effectuées sur le serveur soient prises en compte immédiatement.
- 2 Les données pour la taille du disque dur et la taille de la mémoire sont stockées dans des champs caractères dans le formulaire AST:Workstation. Les données doivent être stockées sous la forme d'entiers avec leurs unités associées. Pour corriger des données existantes, Peregrine fournit des filtres qui tentent de copier vos données dans le bon format dans de nouveaux champs. Les données existantes ne sont pas modifiées.

Les champs suivants sont importés dans le formulaire AST:Workstation.

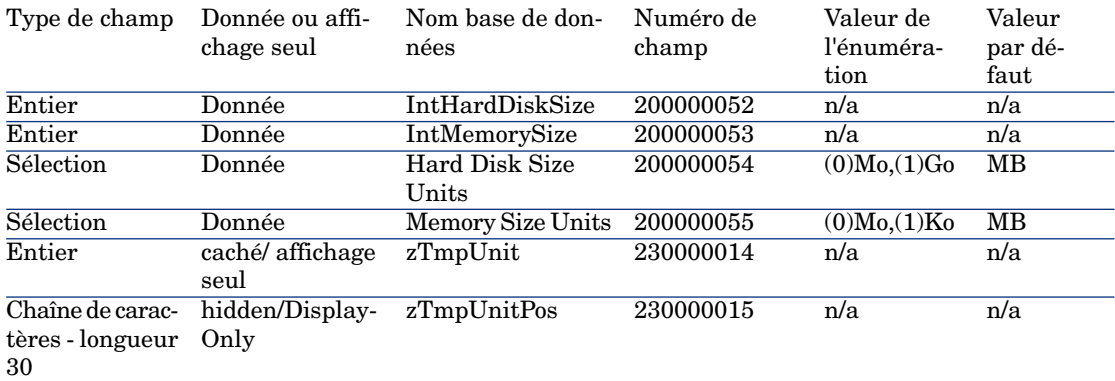

3 Afin de faciliter le lien entre les enregistrements de AssetCenter et ceux de Remedy, des scénarios on été créés qui gèrent les numéros d'ID et les valeurs des états. Pour utiliser les scénarios suivants, ces chanps doivent être ajoutés aux formulaires CHG:Change, CHG:Task et HPD:Helpdesk.

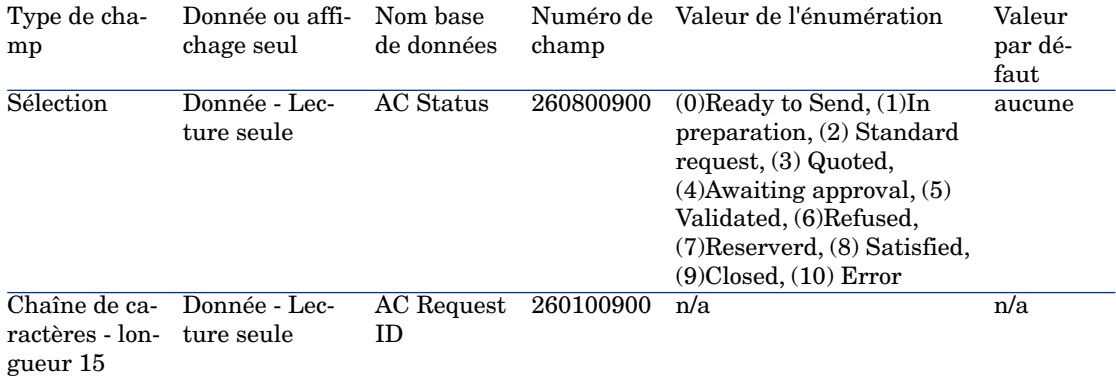

4 Un champ doit être ajouté aux formulaires suivants afin de permettre le lien des dossiers de supports : SHR:DefineAssociation. Les champs suivants seront ajoutés au formulaire SHR:DefineAssociation

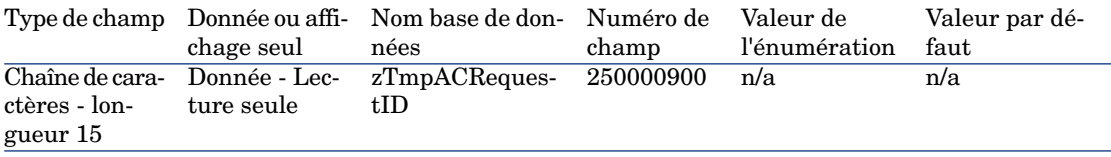

5 Les filtres suivants sont inclus dans l'instalation.

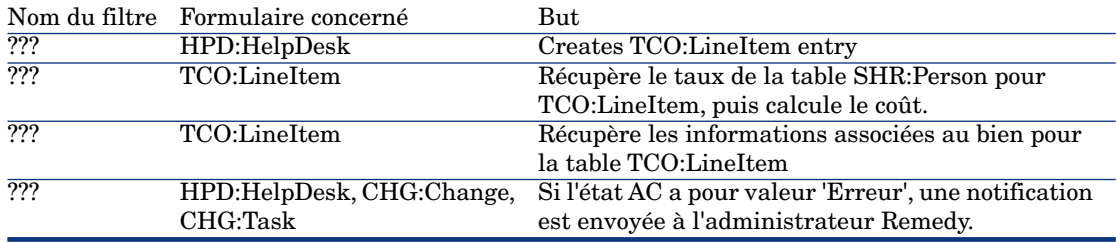

6 Les liens actifs suivants sont inclus avec l'installation. (UPDATE) signifie qu'une version plus ancienne a été remplacée.

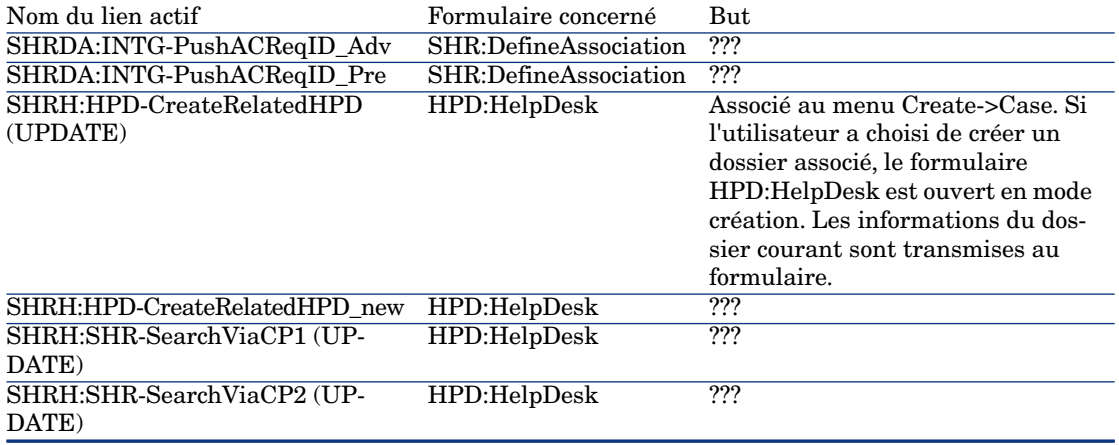

7 Les escalades suivantes sont inclues dans l'installation.

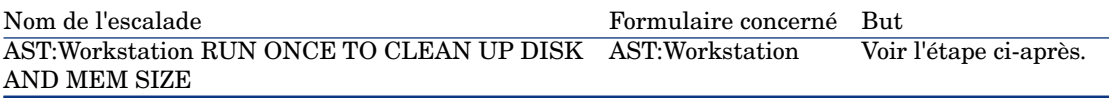

8 Paramètrez le processus d'escalade (escalation) du formulaire AST:Workstation RUN ONCE TO CLEAN UP DISK AND MEM SIZE afin qu'il fonctionne lorqu'il est possible de mettre à jour en masse les données de production. Cette escalade doit être exécutée une fois, puis désactivée. Une fois exécutée, vérifiez que les données concernant les anciens champs Disque dur et Mémoire ont bien été mis à jour. Une fois ceci vérifié, nous vous conseillons de masquer ces anciens champs et de ne laisser visibles que les quatre nouveaux. Les filtres inclus dans ce fichier continueront d'implémenter ces nouveaux champs à chaque fois qu'une opération d'import ou un pushfield référence les anciens champs.

- 9 Vérifiez que les données stockées dans le champ 'Phone' du formulaire SHR: People n'exédent pas 20 caractères. Utilisez le programme Remedy Administrator pour réduire la taille du champ à 20 caractères. Si les numéros de téléphone importés excédent cette longueur, ils seront tronqués lors de l'import.
- 10 Les informations concernant le type de processeur (CPU Type) doivent être standardisées pour le formulaire AST: Workstation. Dans Remedy Service Management ce champ est de format libre, alors que dans AssetCenter les informations relatives au processeur (CPU Type, CPU Speed) sont stockées dans deux champs différents. Si vous avez besoin de ces deux informations, vous devez créer un champ supplémentaire en suivant l'exemple développé dans l'étape 2.
- 11 Les erreurs advenues lors de l'exécution d'un scénario sont stockées sous forme de fichiers XML dans un sous-dossier scenario\error du dossier d'installation Connect-It (typiquement C:\Program Files\Peregrine\ConnectIt.

Vous pouvez rencontrer des erreurs lors de la propagation des données relatives aux noms des services (Departments) de Remedy Service Management vers AssetCenter. Ce champ est limité à 50 caractères et les noms ne peuvent êtres tronqués afin d'éviter des problèmes de réconciliation. Si cette taille est dépassée, les enregistrements concernés ne seront pas traités et une erreur sera enregistré dans le fichier xml séjà mentionné. Vérifiez ce fichier après chaque tentative de migration pour vous assurer que l'intégralité de vos données a été transférée.

12 Les erreurs advenues lors de l'exécution des scénarios Helpdesk et Change sont aussi notifiées. Par défaut, cette notification est affectée à l'utilisateur "Demo", et utilise la méthode de notification définie dans le formulaire AR System, User. Pour modifier cette notification, utilisez le programme AR Administrator et changez le processus d'escalade NAME GOES HERE.

# 1 Première propagation des données vers **AssetCenter**

- 1 Lancez Connect-It.
	- <sup>n</sup> Ouvrez chacun des scénarios suivants et configurez-les de façon à ce qu'ils fonctionnent sur votre installation.
	- <sup>n</sup> Cliquez-droit sur le connecteur et configurez-le.
	- Cliquez-droit sur le connecteur AssetManagement et configurez-le.
- <span id="page-12-0"></span>2 lancez les scénarios dans l'ordre suivant :

## Information de classification

#### **amNature**

Les données concernant les natures (Nature) doivent être renseignées en premier. La nature d'un bien est la classification générique d'un élément, comme par exemple un moniteur, un serveur, une imprimante, etc. En partant du prérequis que l'installation de Remedy utilise les données fournies dans le fichier SHR:Categorization, les données sont décrites comme suit. Si le mapping est incorrect, la personne en charge de l'implémentation doit le modifier.

#### **Tableau 1.1. Natures des biens**

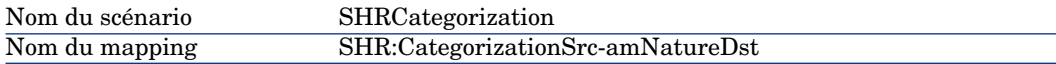

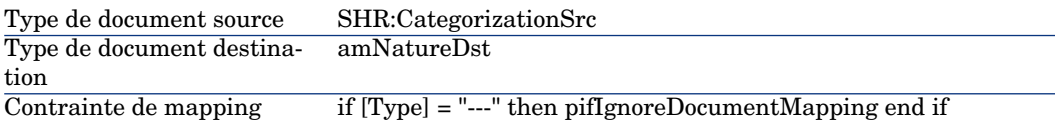

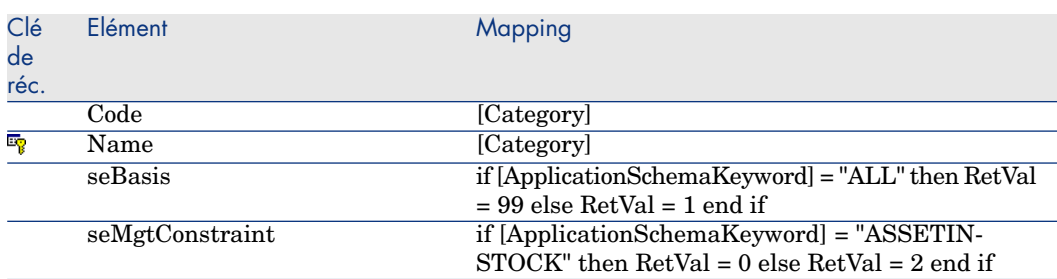

#### **Tableau 1.2. Natures des contrats**

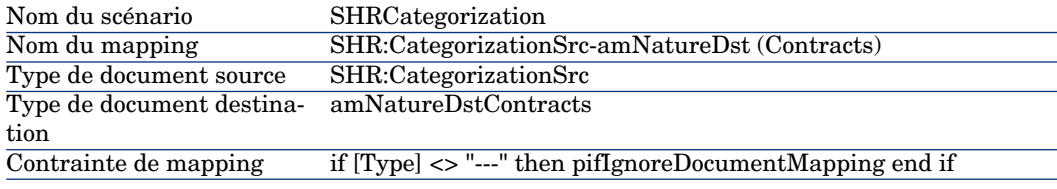

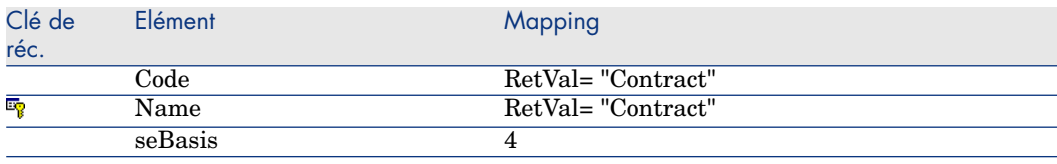

## $N$ ote  $\cdot$

Une fois le scénario exécuté pour propager les informations liées aux Natures, vous devez renseigner l'onglet Général de la table des Natures. Cette étape permet une création correcte des biens. Vous pouvez aussi mettre à jour le champ Code avec un préfixe type, par exemple Standard Asset peut avoir comme prefixe STD\_ASSET.

#### **amModel**

Les modèles doivent être renseignés après les natures. Par exemple, le modèle "Satellite Pro 490CDT" de marque "Toshiba" dépend de la nature "Laptop". En partant du prérequis que l'installation de Remedy utilise les données fournies dans le fichier SHR:Categorization, les données sont décrites comme suit. Si le mapping est incorrect, la personne en charge de l'implémentation doit le modifier.

#### **Tableau 1.3. Modèles**

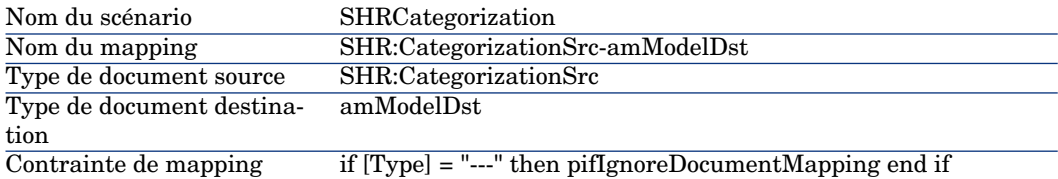

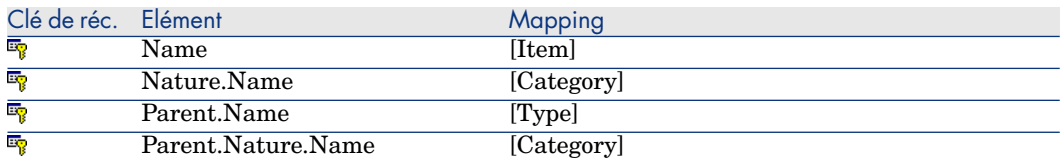

#### **Tableau 1.4. Modèles de contrat**

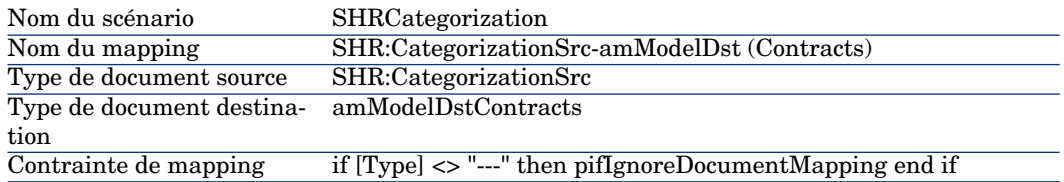

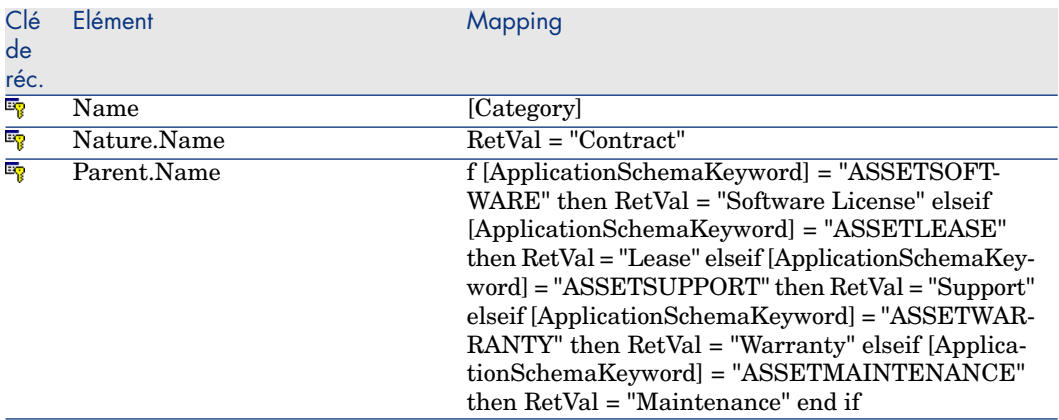

<span id="page-15-0"></span>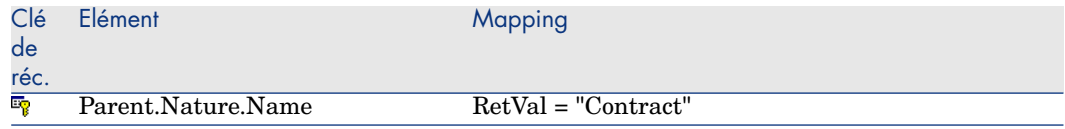

# Informations relatives aux Localisations

Les informations relatives aux localisations sont enregistrées dans la table amLocation de AssetCenter. Dans Remedy Service Management, ces informations sont enregistrées dans plusieurs tables.Trois scénarios permettent de résoudre ces différences de structure.

#### **Tableau 1.5. Localisation - Région et Site**

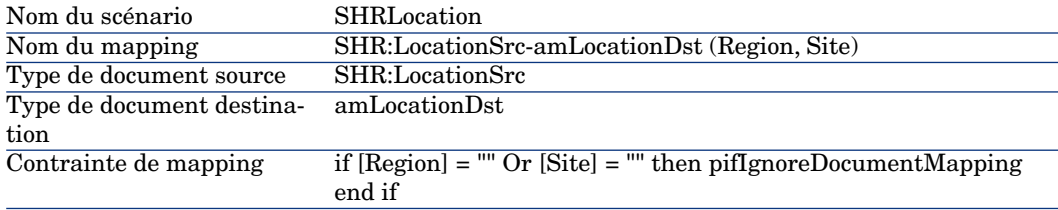

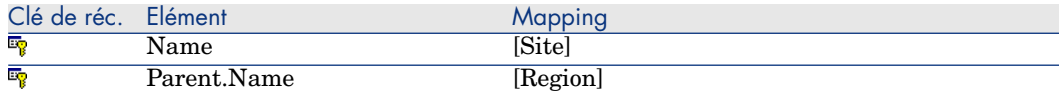

#### **Tableau 1.6. Localisation -Adresse**

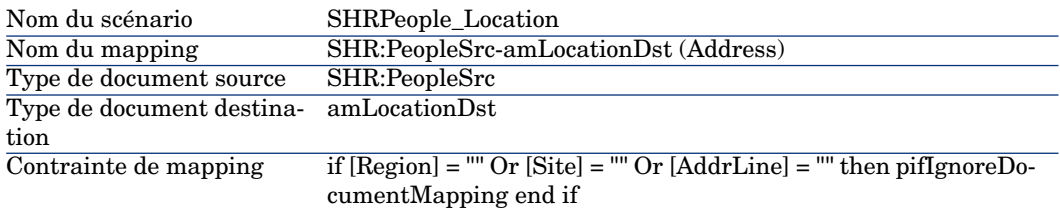

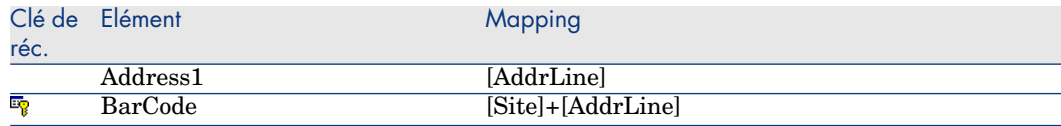

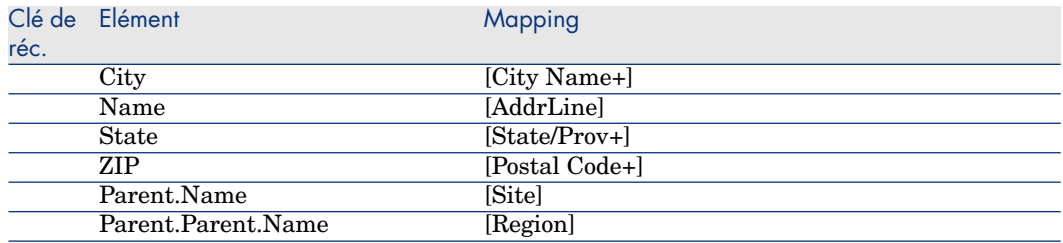

#### **Tableau 1.7. Localisation - Service**

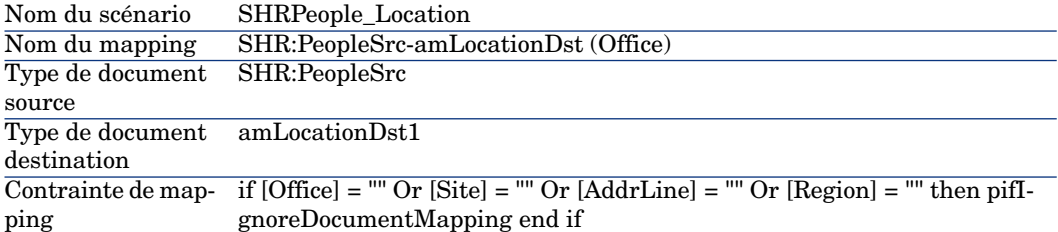

<span id="page-16-0"></span>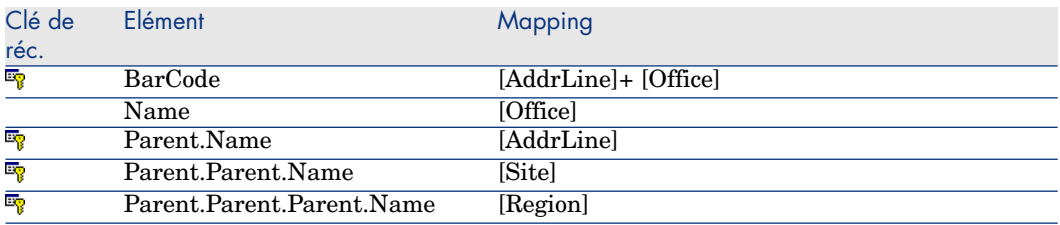

## Informations relatives aux Services

Dans AssetCenter les informations relatives à un service sont enregistrées dans la table amEmplDept. La source de l'information de Remedy Helpdesk est la table SHR:Location.

#### **Tableau 1.8. Services**

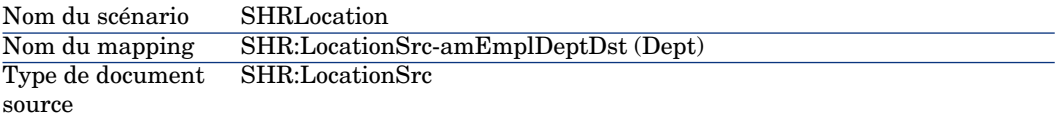

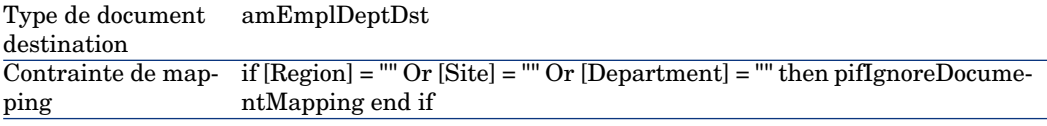

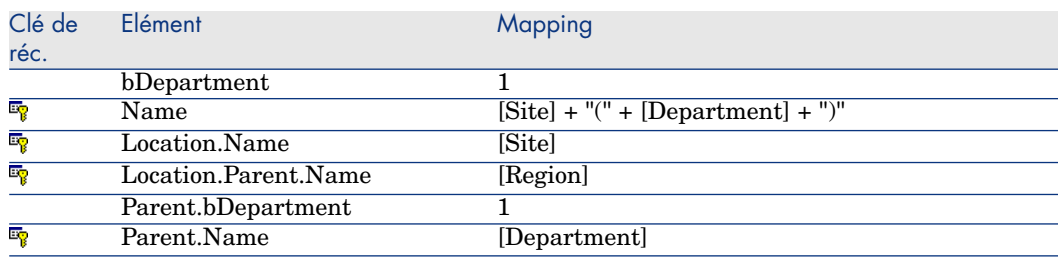

## <span id="page-17-0"></span>Informations relatives aux Personnes

Le document source est SHR:People. La table de destination est amEmplDept.

## Note :

Vous devez avoir fixé la taille des champs Phone de la table amEmplDept et de la table SHR:People avant de lancer ce scénario. Reportez-vous à l'étape de pré-intégration pour plus de renseignements.

#### **Tableau 1.9. Personne**

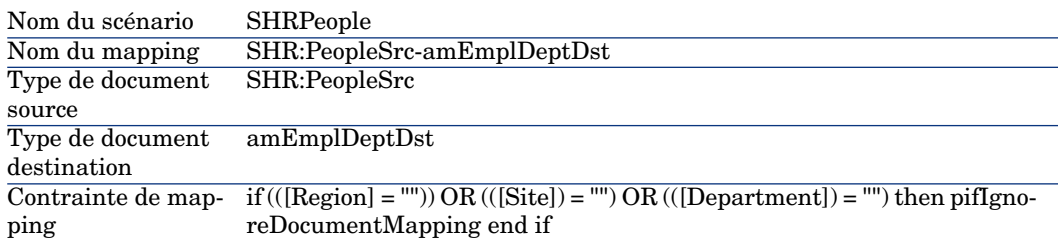

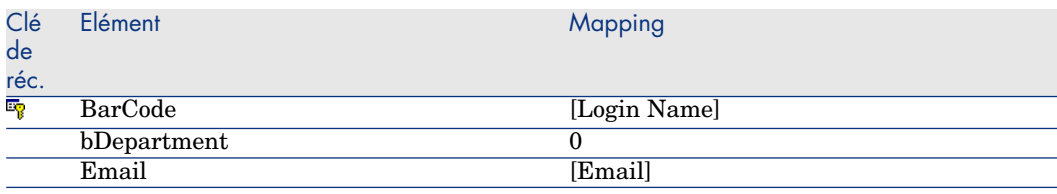

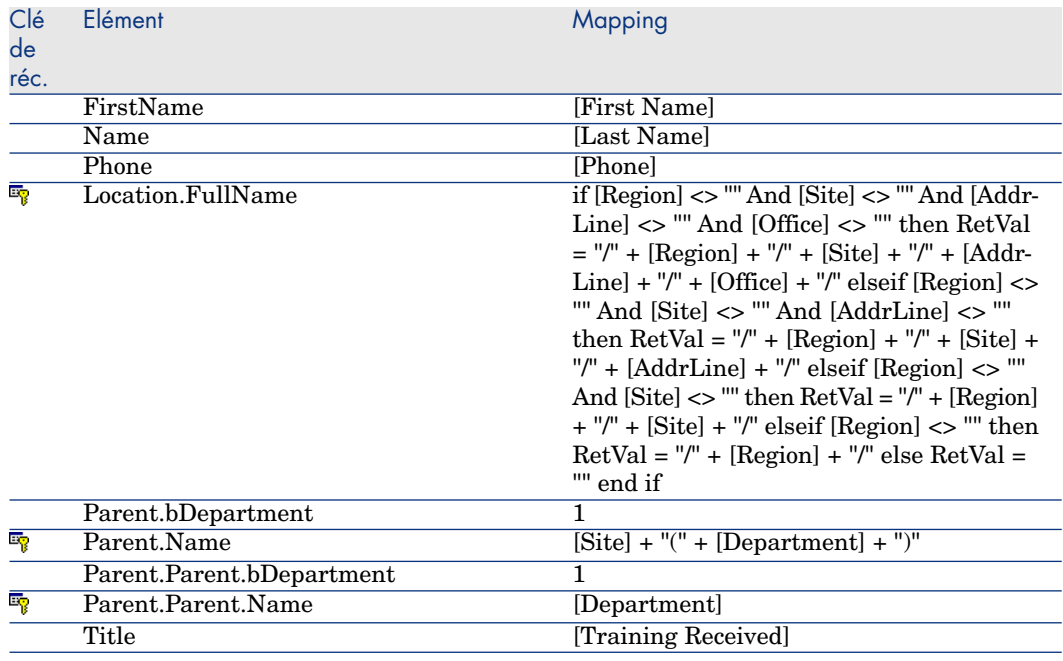

## <span id="page-18-0"></span>Informations relatives aux Biens

La dernière partie de cette réplication de données vise à migrer les données des formulaires de biens de Remedy Service Management dans la table des biens d'AssetCenter. Cette migration inclue les tables AST:Asset, AST:Component, and AST:Workstation. Les scénarios doivent être exécutés dans l'ordre spécifié.

Le premier scénario importe les données de la table AST:Asset.

#### **Tableau 1.10. Informations relatives aux biens**

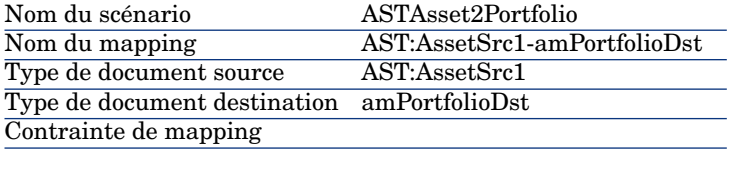

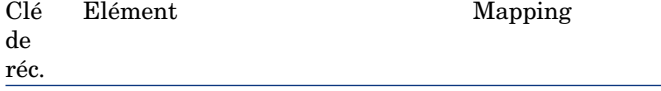

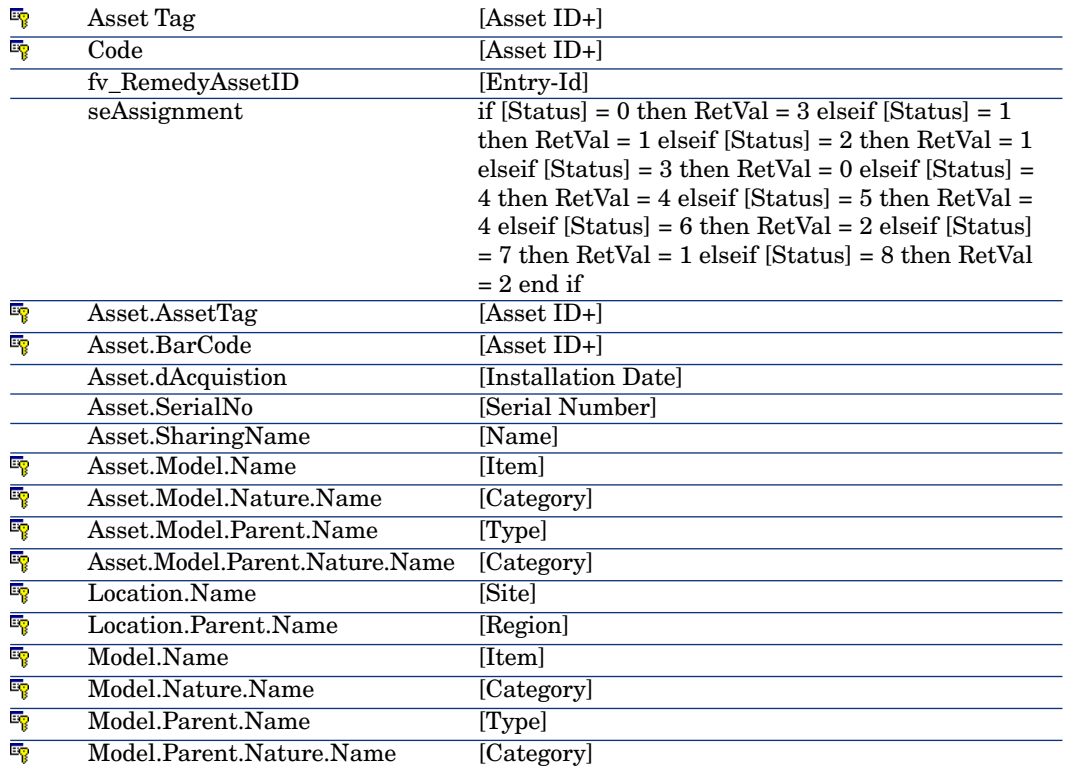

Le second scénario importe les données de la table AST:Component. Dans Remedy, les composants (component) sont les éléments fils d'un bien donné. Le bien parent ayant été importé grâce au scénario précédent, ce scénario lie le bien fils au bien parent.

#### **Tableau 1.11. Informations relatives au composant d'un bien**

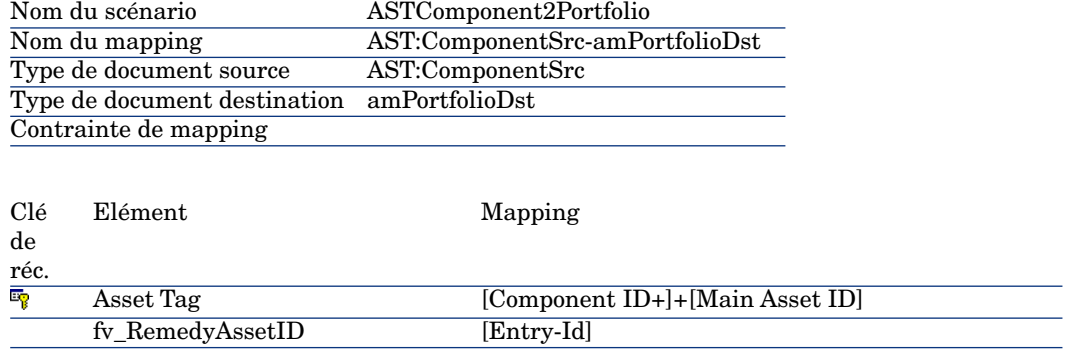

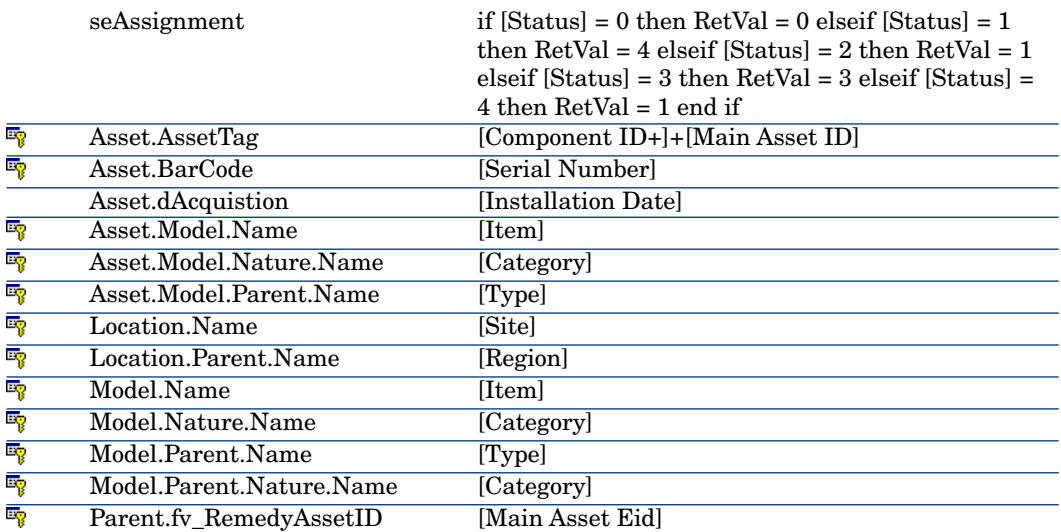

Le troisième scénario importe les données de la table AST:Workstation. Dans Remedy, les informations relatives à une station de travail (workstation) sont enregistrées dans une table séparée, AST:Workstation. Cette structure est similaire à celle qui existe entre la table amComputer et amAsset dans AssetCenter. Ce scénario trouve le bien de type ordinateur et enregistre cette information dans la table amComputer.

## $N$ Note  $\cdot$

<span id="page-20-0"></span>Les étapes de pré-intégration pour les données relatives au stockage du disque dur et de la mémoire vive doivent avoir été faites avant de lancer ce scénario. Pour plus d'inforamtions, reportez-vous aux étapes de pré-intégration.

#### **Tableau 1.12. Informations relatives aux biens de type Ordinateur/ station de travail**

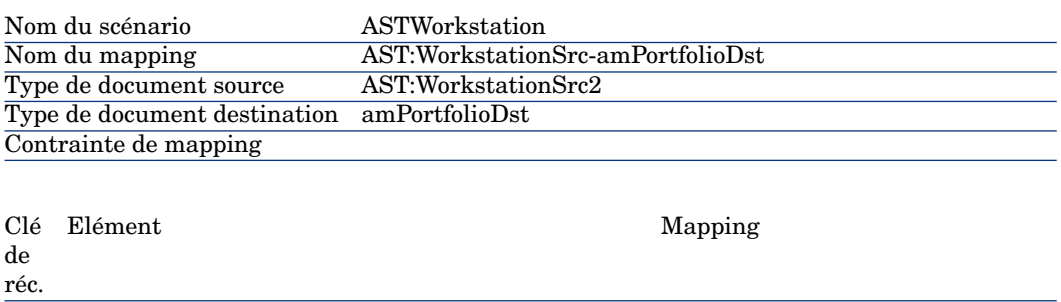

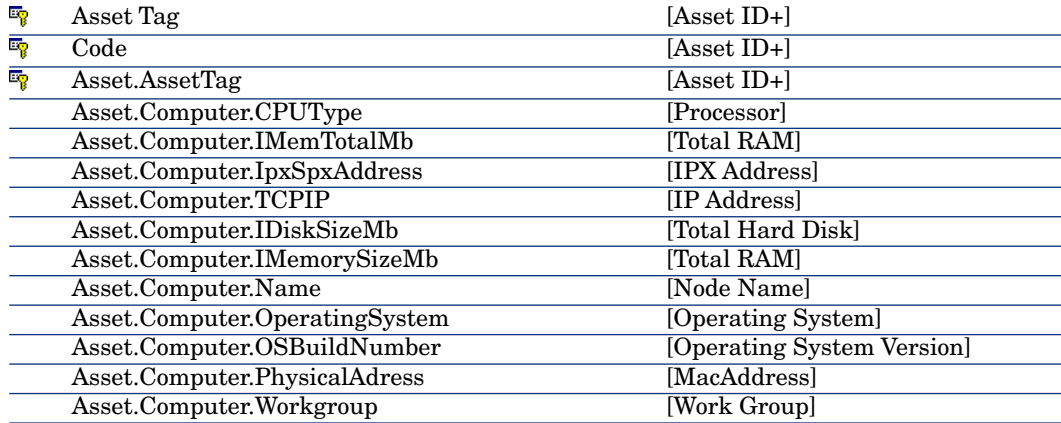

Cette étape parachève la phase initiale de propagation entre Remedy Service Management et AssetCenter. Dans l'étape suivante du projet, des scénarios permettent d'intégrer des processus métier entre le service support (Helpdesk) et les dossiers de support AssetCenter, ainsi qu'entre les demandes de changement et les dossiers de support.